## 报关单和放行通知书下载指南

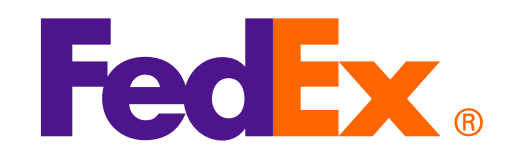

#### 第一步,打开中国国际单一窗口网址: <https://www.singlewindow.cn/>

依次点击:1.标准版应用 2.货物申报 3.货物申报

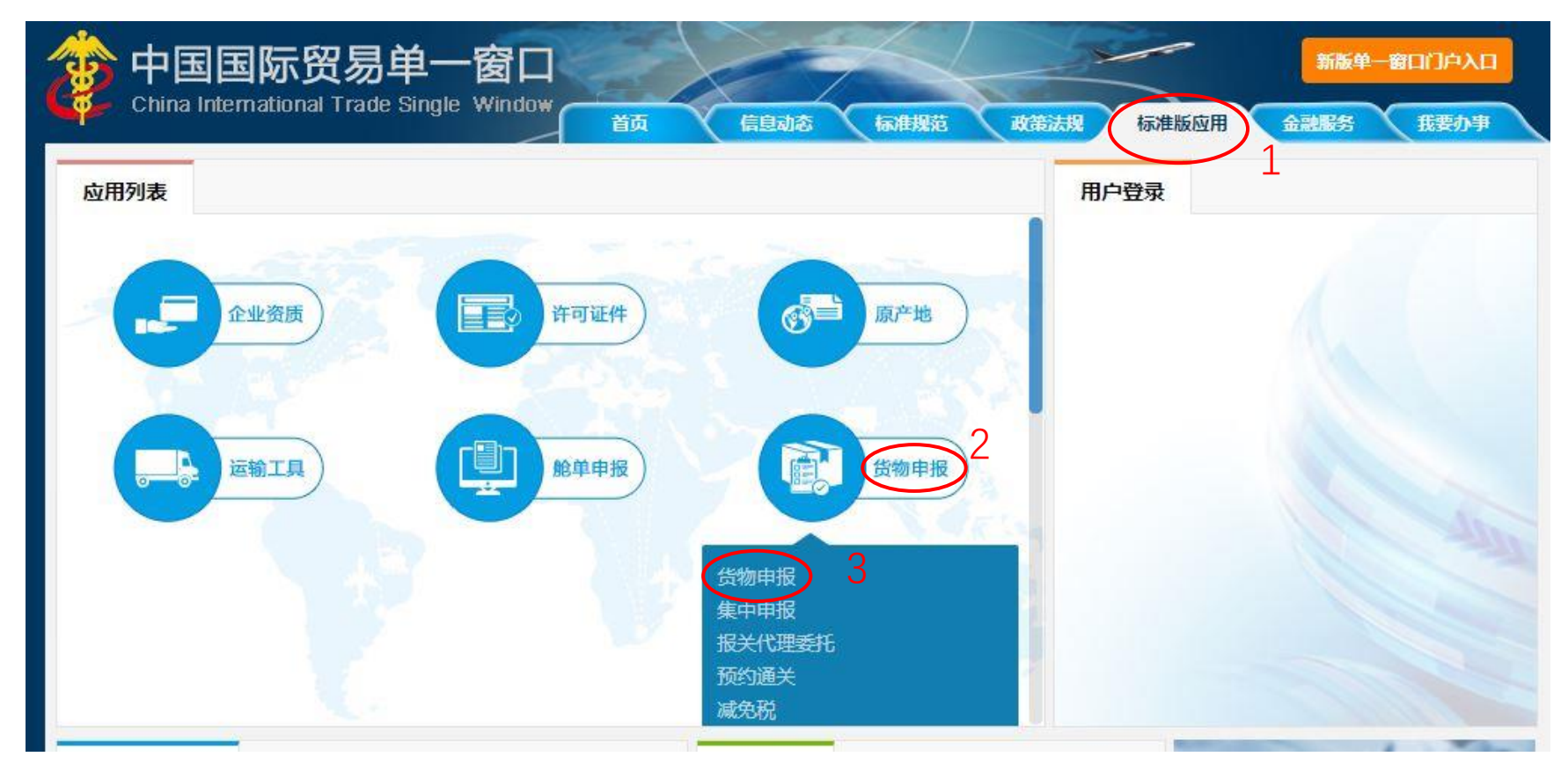

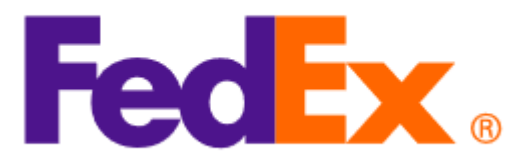

#### **第二步,登录** 1.用中国电子口岸法人卡或者操作员卡,配合读卡器操作,点击卡介质。

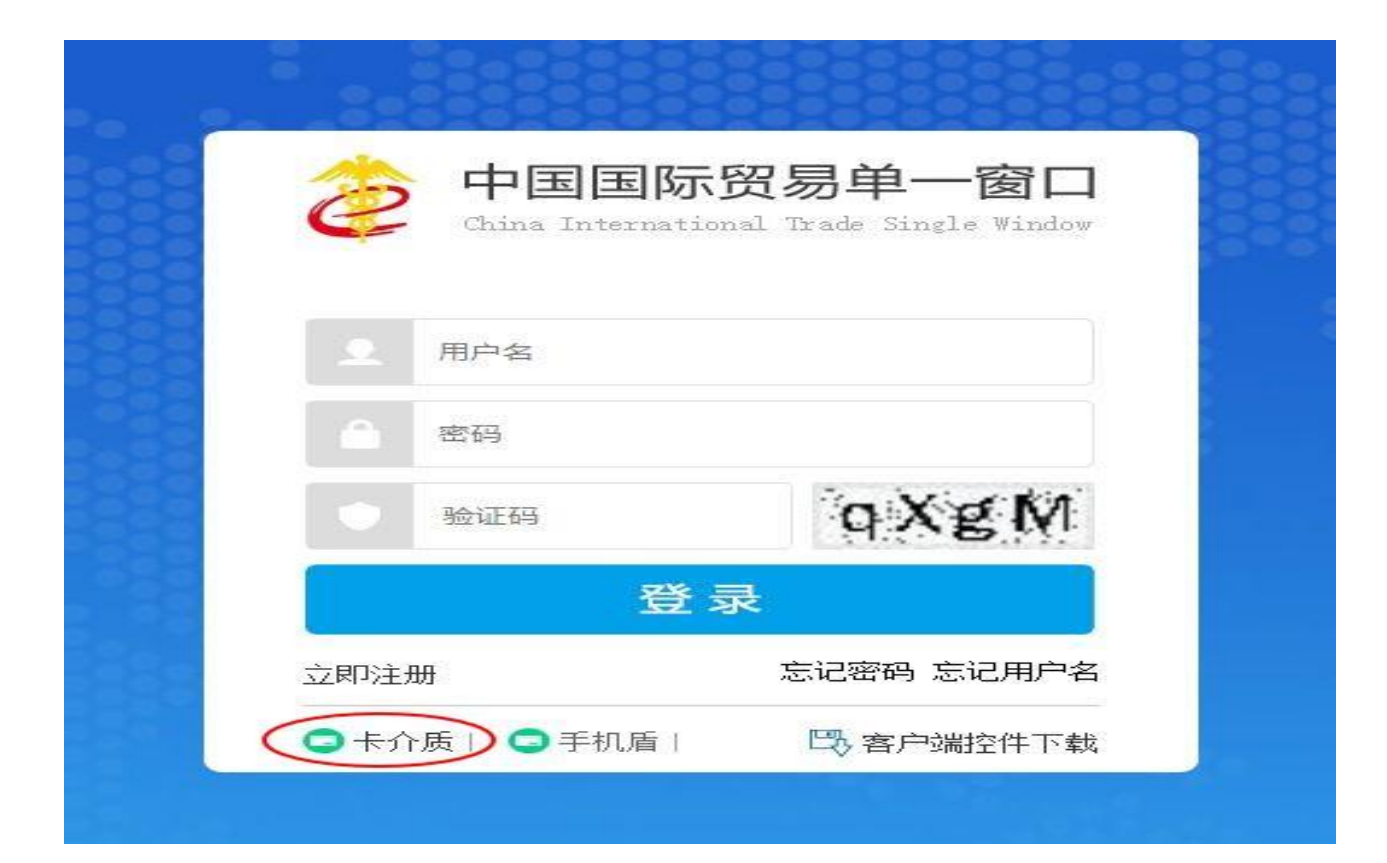

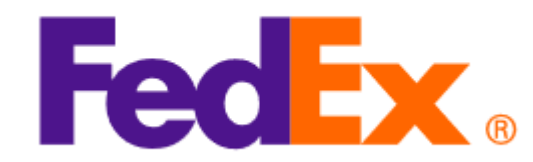

#### 2.输入密码,登录。(如果没有更改过密码,原始密码为: 88888888)

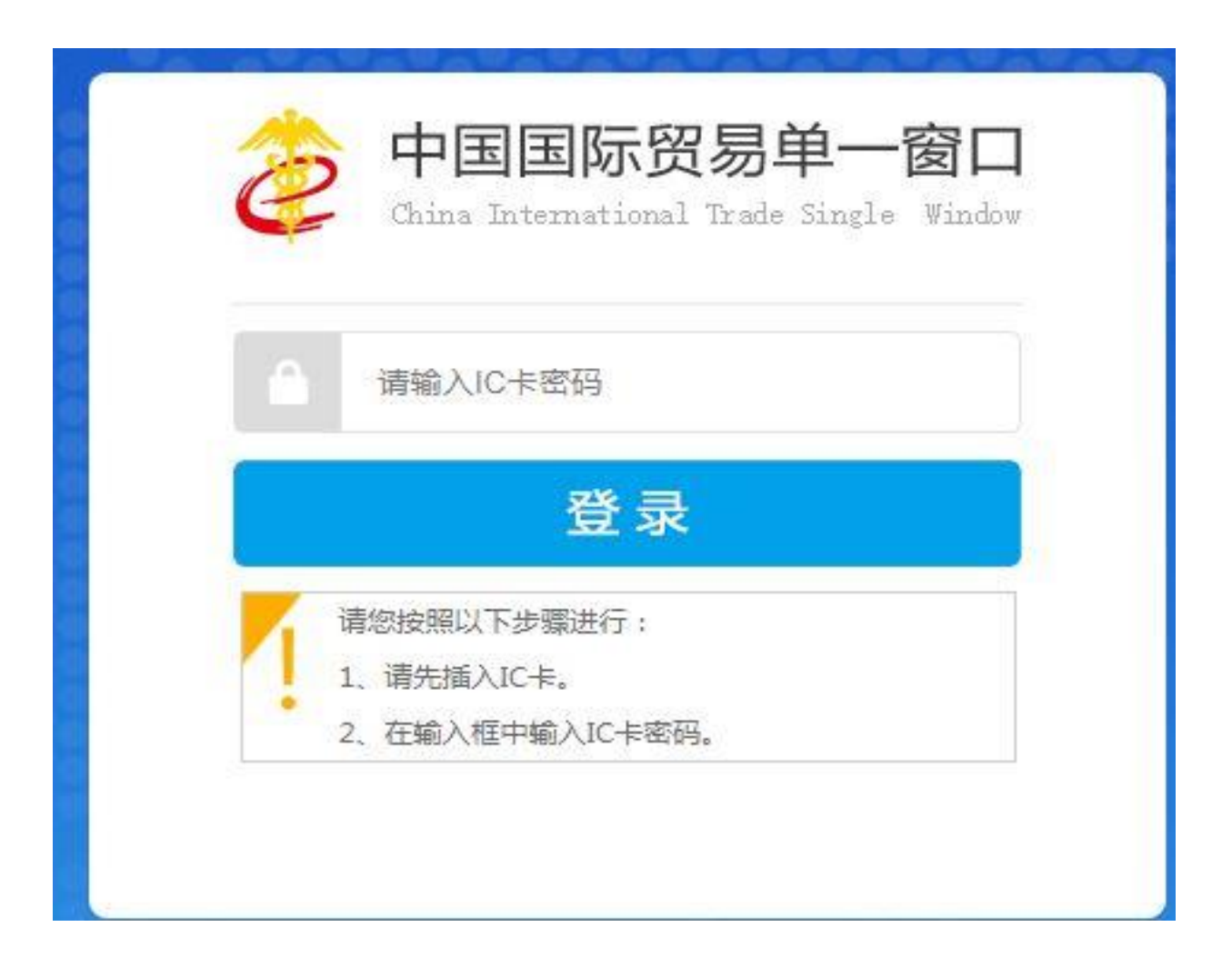

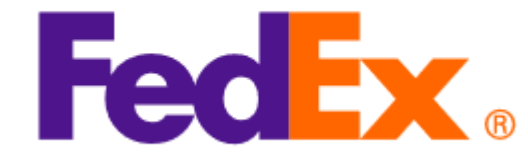

#### **第三步, 调取信息**

登录后,进入以下这个页面,点击左边"数据查询/统计"—"报关数据查询"

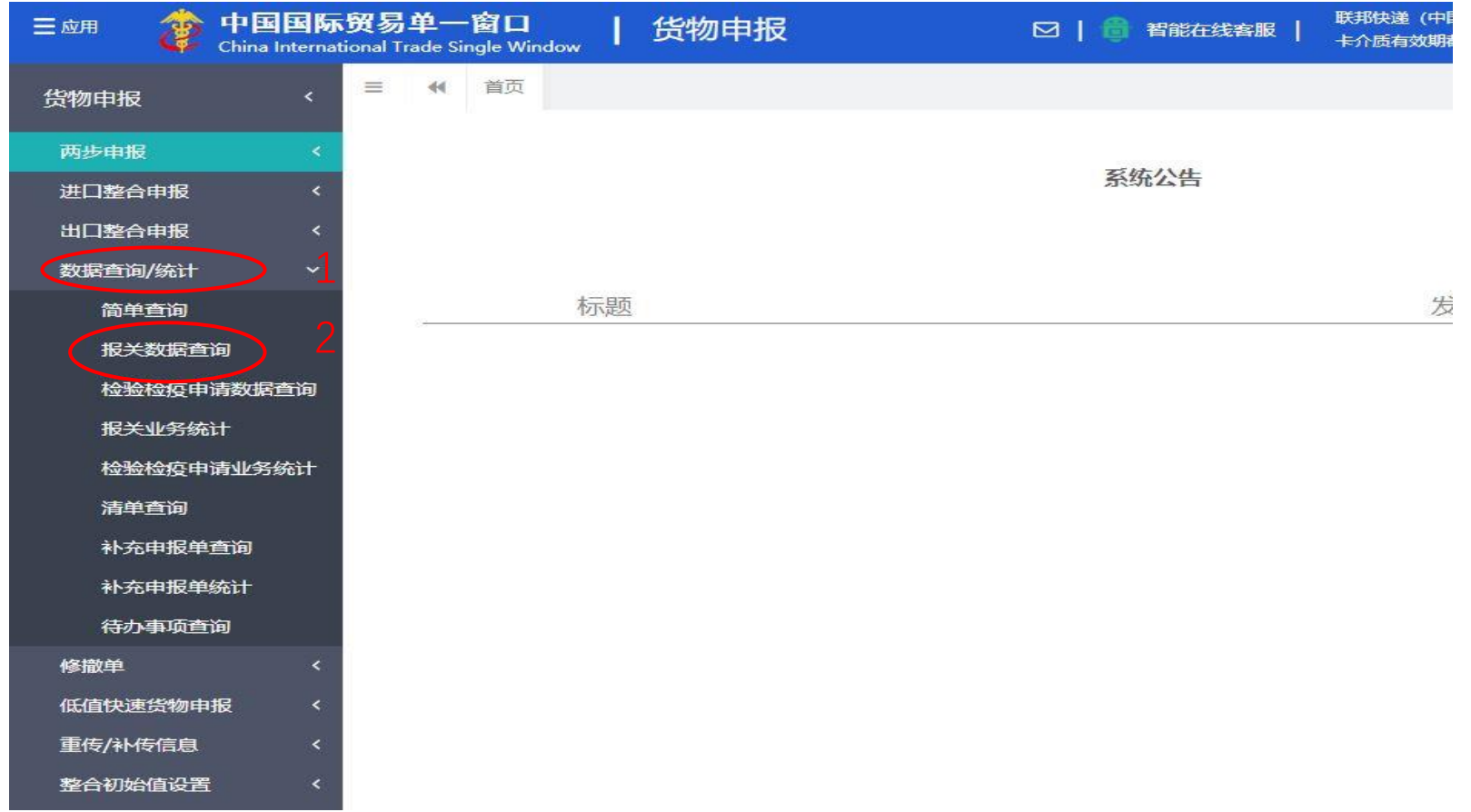

FedEx.

## **(一)基本查询指引**

#### **第四步 打印单据**

- 1. 报关单类型: 默认"一般报关单" 2. 企业类别: 选择 "报关收发货人" 3. 进出口标志: 默认为进口, 需改为出口 4. 最近操作时间: 可选择"当天"/ "本周"/ 出货当天至六天后的时间 5. 是否结关: 默认为否, 如不确认是否结关, 在搜索报关数据时, 请两个都试一下 6. 查询
- 7. 在需要打印的数据前打勾,直接打印报关单/放行通知书

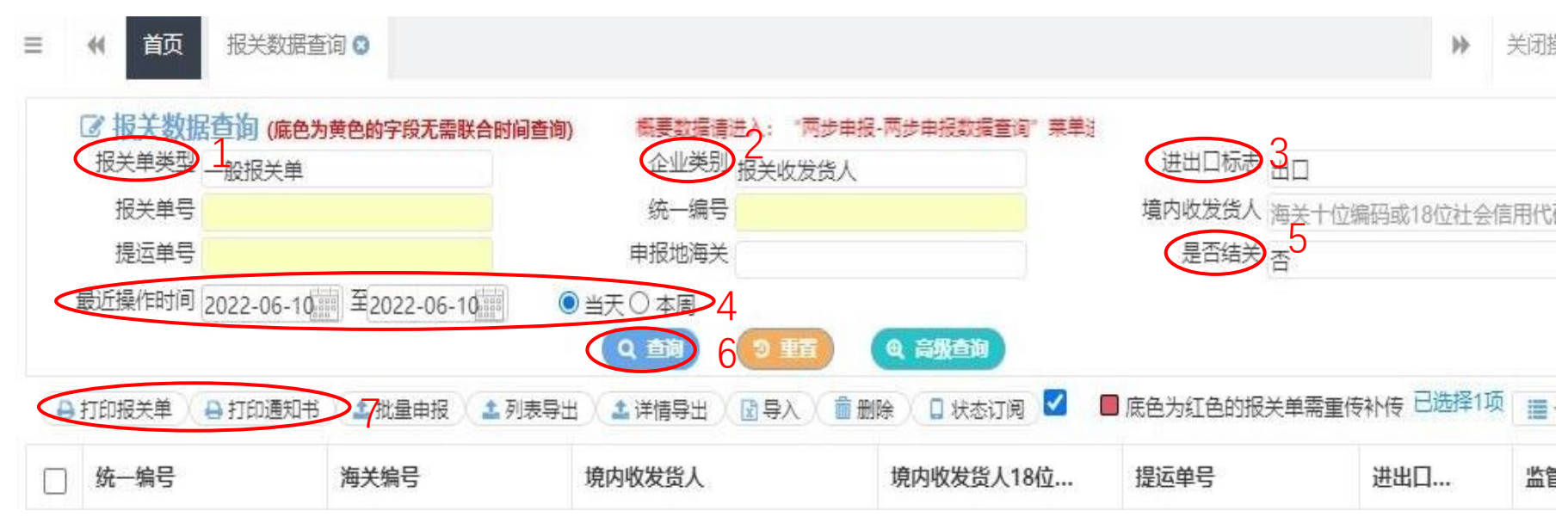

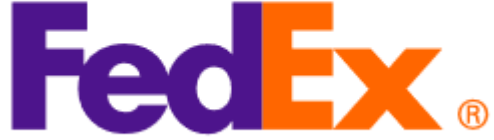

### **(二)高级查询指引**

如需查询更大时间区间的单据,可在报关单查询界面可以选择高级查询,高级查询最大时间区 间为90天,可查询90天内的数据

1. 报关单类型:默认"一般报关单" 2. 企业类别:选择"报关收发货人" 3. 进出口标志: 默认为进口, 需改为出口 4. 点击高级查询

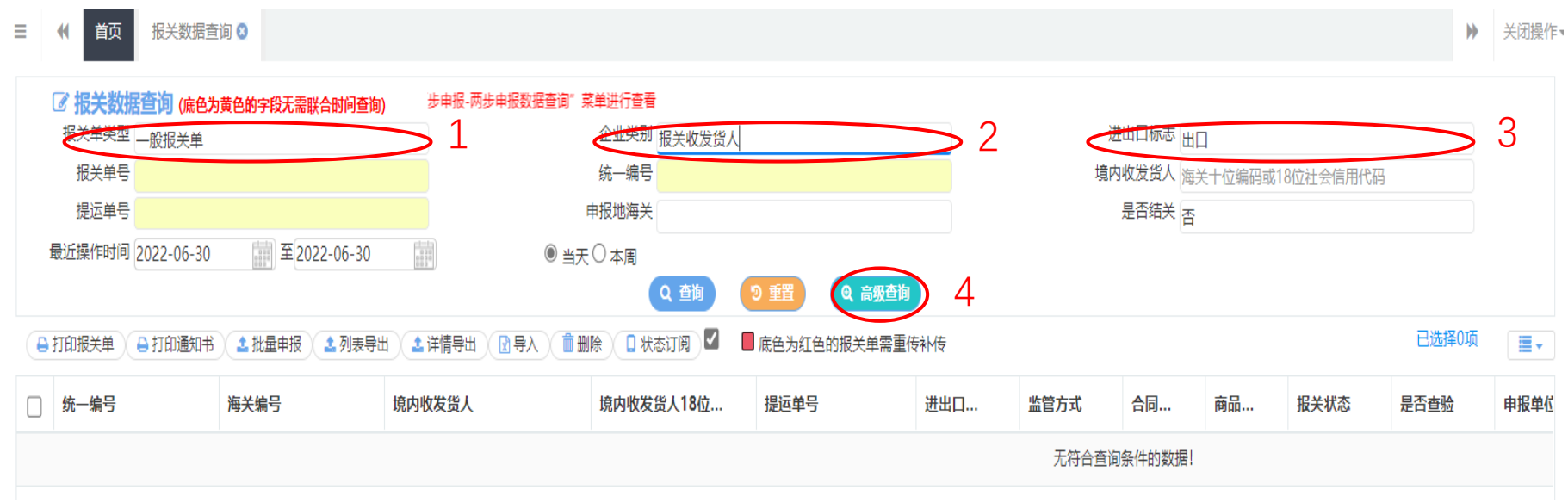

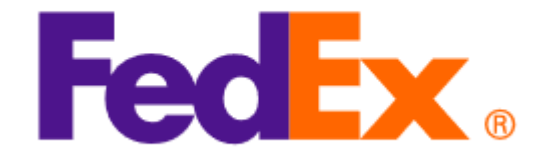

5. 最近操作时间: 可选择"当天"/ "本周"/ "本月"/ "三个月", 或自行选择时间区 间, 最大时间区间为90天 6. 在报关状态中点退格键,会显示可供选择的列表,在高级查询里,最常用的选择的有: 7-审结;9-放行; 10-结关,如无法确认清关状态,可依次尝试一下 7. 在需要打印的数据前打勾,直接打印报关单/放行通知书

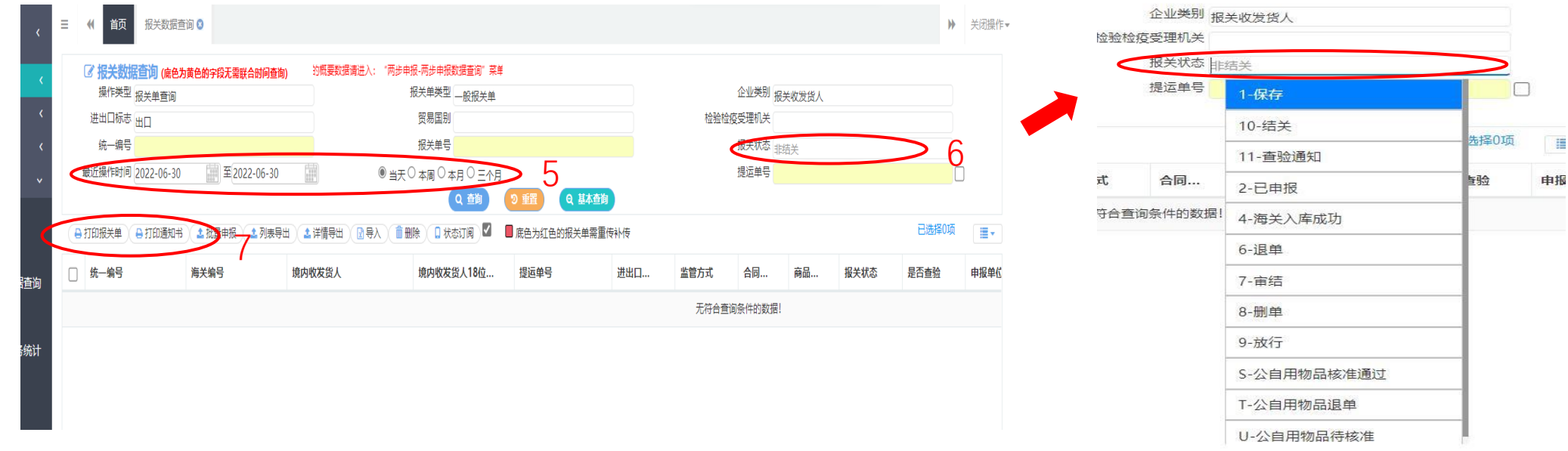

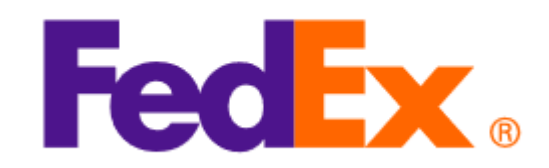

# Thank You

 $CD$ 

9